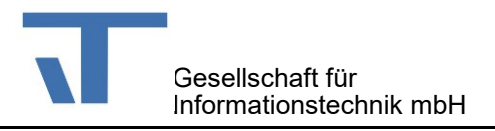

## **Dokumentation zum Beispiel-Projekt "AlarmSound" mit Sound und automatischem Seitenwechsel**

## **I. Alarm mit Sound**

1. Gehen Sie im Projektmappen-Explorer zum Ordner "Master" des Terminal-Projekts und öffnen dort die Datei "GlobalEventHandler.xaml". Klicken Sie dann links im Seiteneditor auf den in Abb. 1 mit einem Pfeil markierten Link:

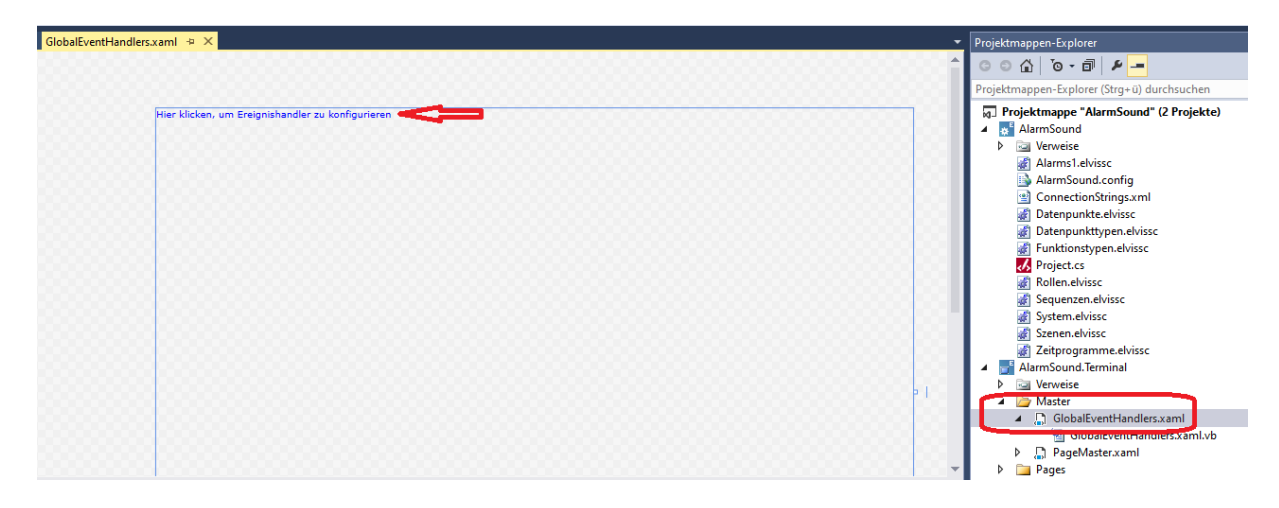

**Abbildung 1:** Link zum Ereignishandler

Es öffnet sich das Fenster des "Ereignishandlers", den man hier folgendermaßen angelegt hat:

Man möchte bei einer Alarmmeldung z.B. eine Sound-Datei (im Format MP3, WAV, etc.) abspielen lassen. Hierzu legt man die gewünschte Datei am besten auf der lokalen Festplatte ab.

Nun wechselt man zum Fenster "Bindbare Elemente", wählt dort die Kategorie "Alarme" (definiert in der Datei "Alarms1.elvissc") und zieht die Eigenschaft "Mind. ein Alarm" aus dem Element "Alarm1" mit Drag & Drop auf das Kettensymbol (links oben im Ereignishandler):

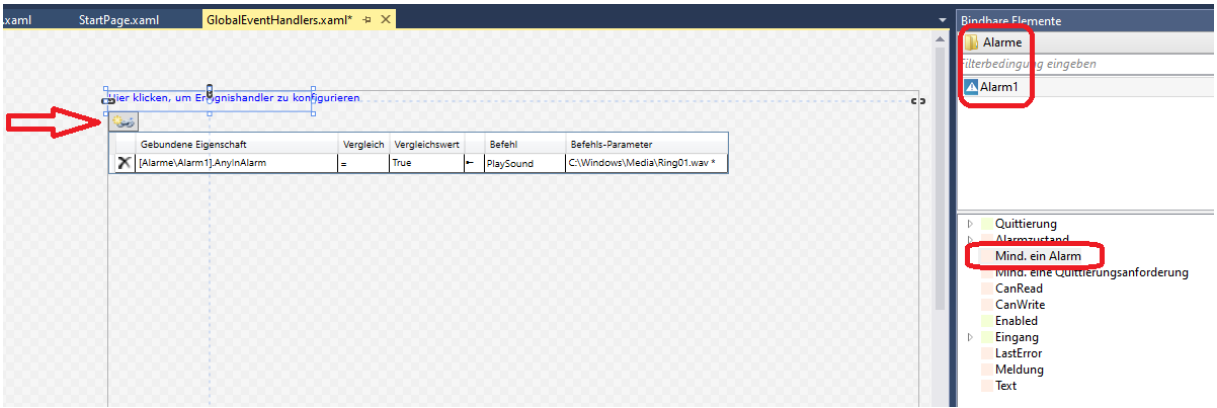

**Abbildung 2:** Anlegen eines Ereignisses im Ereignishandler

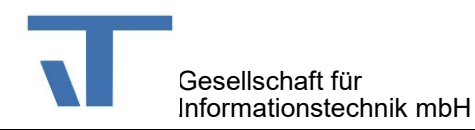

Dadurch wird in der Tabelle der Ereignisse ein neuer Eintrag (eine Zeile pro Ereignis) erzeugt.

Es erscheint in der Spalte unter "Gebundene Eigenschaft" die zuvor hineingezogene Eigenschaft des Alarm1-Elements.

Dann in der Spalte "Vergleich" rechts hinein klicken und es öffnet sich ein Dropdown-Menü, wo man das Symbol "=" als Vergleichsoperator auswählt.

Als nächstes muss man in der Spalte "Vergleichswert" den Wert eintragen, für den dies gilt. In unserem Beispiel soll bei Alarm ein Sound abgespielt werden, somit wird hier "True" eingetragen. Nun klickt man in der Spalte "Befehl" wieder rechts hinein und wählt im Menü das Kommando "PlaySound" aus.

In der letzten Spalte "Befehls-Parameter" trägt man dann noch den Pfad der abzuspielenden Sound-Datei ein. Optional kann durch Anhängen eines Leerzeichens und von "\*" an den Dateinamen eine Endlosschleife erzeugt werden.

Am Schluss sollte die erste Zeile im Ereignishandler dann etwa so wie in Abb.2 aussehen.

2. Nun muss man ein weiteres Ereignis anlegen, denn wenn der Alarm aus ist, soll kein Sound mehr abgespielt werden:

Dazu zieht man wieder aus den "Bindbaren Elementen" den Alarm mit der Eigenschaft "Mind. ein Alarm" mit Drag & Drop auf das Ketten-Symbol im Ereignishandler links (siehe Pfeil). Dadurch wird ein weiteres Ereignis (eine neue Zeile) eingefügt. Hier wird dann in der Spalte "Vergleich" wieder das Symbol "=" ausgewählt und in der Spalte "Vergleichswert" nun der Wert "False" eingetragen. Dann wählt man in der Spalte "Befehl" erneut das "PlaySound"-Kommando aus, lässt danach aber die Spalte "Befehls-Parameter" leer. Dadurch wird ein gerade spielender Sound beendet, wenn der Alarm aus ist.

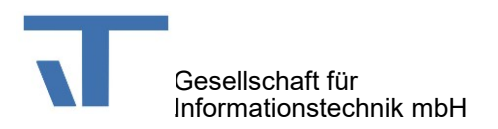

## **II. Automatischer Sprung bei Alarm auf eine Alarmseite**

Liegt ein Alarm am Eingang "I1" an, soll ein Sprung auf die Seite "Alarm1.xaml" erfolgen; bei Alarm an "I2" soll zur Seite "Alarm2.xaml" verzweigt werden.

Dazu zieht man per Drag & Drop aus den "Bindbaren Elementen" wieder das Element "Alarm1", dieses Mal gebunden mit der Eigenschaft "Alarmzustand" und hier konkret den betreffenden Alarmeingang "I1" bzw. "I2" auf das Kettensymbol im Ereignishandler. Dadurch werden zwei neue Zeilen im Ereignishandler erzeugt.

In diesen beiden Zeilen wählt man dann jeweils in der Spalte "Vergleich" das Symbol "=" aus und trägt in der Spalte "Vergleichswert" "3" ein für Alarme, die eine Bestätigung benötigen (siehe Handbuch, Abschnitt "Alarm"). Als Befehl wird nun jeweils "Gehe zu Seite" ausgewählt und in den Parametern gibt man dann genau den Pfad zur Seite an, die angezeigt werden soll im Falle eines Alarms:

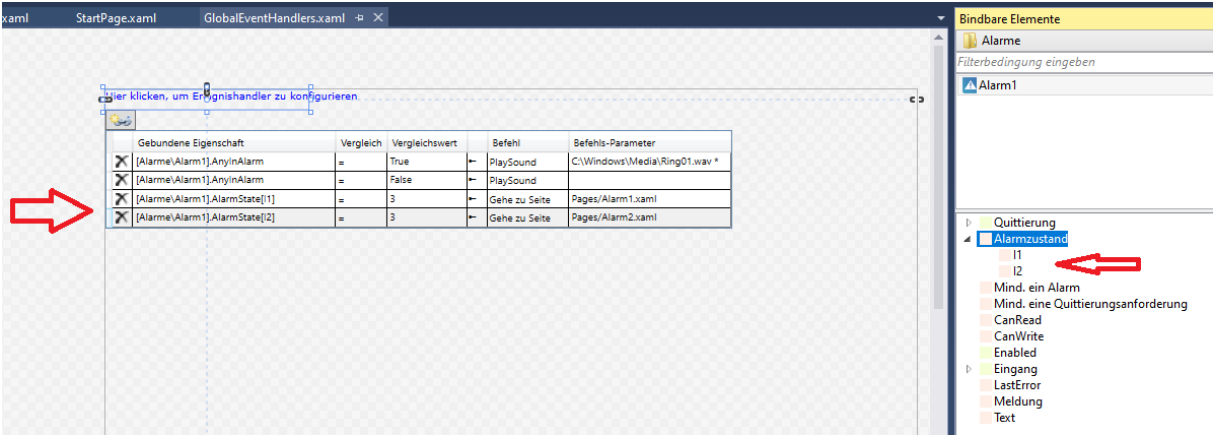

**Abbildung 3:** Weitere Ereignisse im Ereignishandler für den Sprung auf Alarmseiten bei Alarm